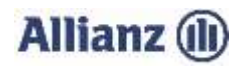

## **ANLEITUNG INVEKOS DATENIMPORT NIEDERSACHSEN**

- 1. Bitte stimmen Sie der "Einwilligungserklärung" (3.) zu.
- 2. Wählen Sie Ihre gemeldete InVeKoS-Datei über "Datei auswählen..." (4.) aus.

Das Antragsprogramm "ANDI" ermöglicht Ihnen Ihre Flächendaten zu exportieren. Dafür starten Sie die Webanwendung "ANDI" unter https://sla.niedersachsen.de/andi-web/ und loggen sich ein. Wenn Sie Ihren Antrag abgegeben haben, sehen Sie auf der Startseite eine Tabellenübersicht "Zuletzt abgegebene Anträge". Dort klicken Sie in der Spalte "Aktionen" auf die Schaltfläche "Export". Den Speicherort können Sie individuell festlegen. Anschließend navigieren Sie zum Speicherort Ihrer Flächendaten und entpacken die .zip Datei. Markieren Sie nun die in der Abbildung gezeigte .xml-Datei. Danach bitte "Öffnen" wählen. Als nächstes markieren Sie die weiteren abgebildeten Dateien (teilschlaege.shp, teilschlaege.shx und teilschlaege.dbf) und wählen "Öffnen".

## **Wichtig: Prüfen Sie bitte auch, ob Sie die zip-Datei entpackt und keine Datei umbenannt haben.**

- 3. Kontrollieren oder ergänzen Sie bitte Ihre Email-Adresse (6. und 7.) und klicken Sie auf "InVeKoS-Dateien hochladen". Sie erhalten einen Hinweis, ob der Import erfolgreich war.
- 4. Sollten Probleme beim Import auftreten, können Sie sich unter 089/678 297–79 oder per E-Mail unter support@allianzagrar.de an den Support wenden.

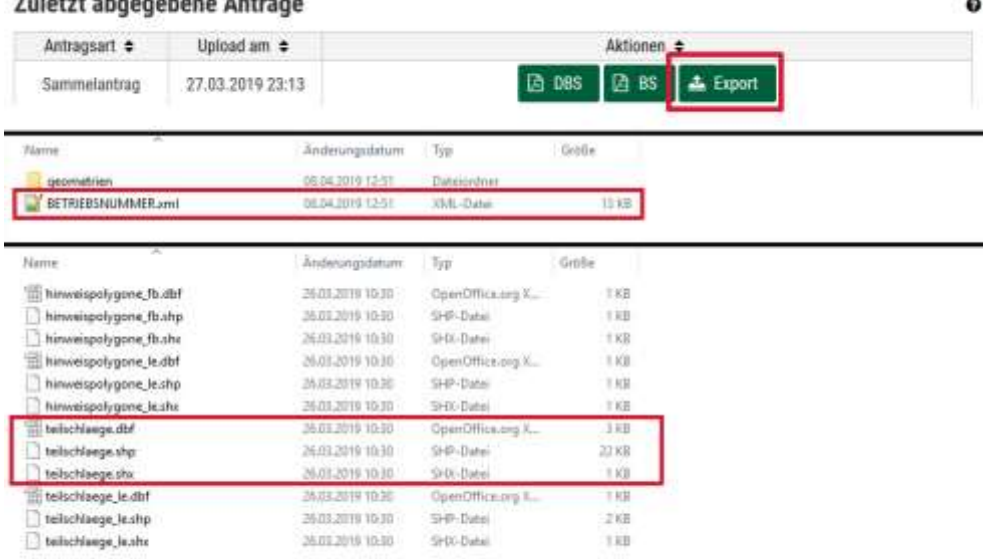

## Zuletzt abgegebene Anträge